1. Click the **Employees** menu item as shown below:

| a. <u>Deskto</u><br>W UrTechP | -    | <b>⊨</b> Language      | ● Messages                    | ê Log-Out | <b>≗</b> Update Profile |
|-------------------------------|------|------------------------|-------------------------------|-----------|-------------------------|
|                               |      | S YOUR ACCOUNT         | # ADMIN SETTING               | s         |                         |
|                               |      | 318 Points Remainir    | 🕈 Earnings                    |           |                         |
| Depuis 1982                   |      |                        | Point-of-Sales                |           |                         |
| and the second second         |      |                        | • Suppliers                   |           |                         |
|                               |      |                        | □ Items                       |           |                         |
| TATATC                        | 2. T | TOTT                   | 🖋 Inventory                   |           |                         |
| VINS                          | oc 1 | TOPT                   | Packages                      | PA 1      |                         |
|                               | S &c |                        | Sales                         |           |                         |
| VINS &                        | LIQU | EUD -                  | \# Expenses                   |           |                         |
| VIIVE                         |      | Welcome to             | 🛱 Business Profile            |           |                         |
|                               |      |                        | <ul> <li>Employees</li> </ul> |           | -                       |
| BILL AT                       |      | small & medium size bu | 🕮 Maintain Payments           |           | SALON<br>OF VINS        |

a. <u>Mobile Devices</u>

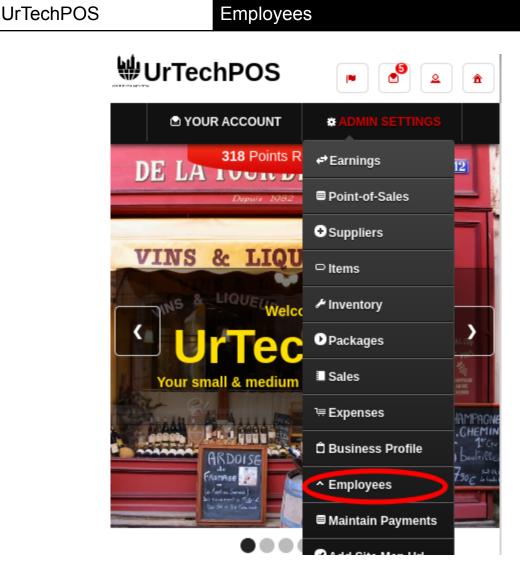

- 2. In this page, you can see the profile of the employees that you hire and that had resigned
  - Search button to search for applicants based on the search criteria
  - Add button is to add an employee
  - Edit button edits the employees information.
  - Delete button deletes an employee.
  - a. <u>Desktop</u>

### Employees

+ Read me first( click to show/hide information which can guide you in this area) Full Name 1 Rate Add Business\* BORN Group (under Tech Mahindra) ~ Clear Q Status\* Search ~ Hired ≡ Edit Michael Agcaoili

b. Mobile Devices

| Employees                                                              |                |  |  |  |  |  |
|------------------------------------------------------------------------|----------------|--|--|--|--|--|
| + Read me first( click to show/hide inf<br>can guide you in this area) | ormation which |  |  |  |  |  |
| Full Name ‡                                                            | Add            |  |  |  |  |  |
| Full Name                                                              |                |  |  |  |  |  |
| Business*<br>BORN Group (under Tech Mahindr; ✓<br>Status*<br>Hired ✓   | Clear          |  |  |  |  |  |
| Full Name:<br>No Value                                                 | Edit           |  |  |  |  |  |

- 3. Once you click the **Add or Edit** button it will take you to this page as shown below. Fill in the entries to add information about your employee, then click the **Save** Button in order to add/update your employees information
  - a. Desktop

## UrTechPOS

# Employees

спроуссь

+ Read me first( click to show/hide information which can guide you in this area)

| BORN Group (under Tech Mahindra)<br>Status: |          |
|---------------------------------------------|----------|
| Hired                                       |          |
| Email Address*                              |          |
|                                             |          |
| Hourly Rate                                 |          |
|                                             |          |
| Daily Rate                                  |          |
|                                             |          |
| Weekly Rate                                 |          |
|                                             |          |
| Monthly Rate                                |          |
|                                             |          |
|                                             |          |
|                                             | Back Sat |

### b. Mobile Devices

# Employees

Employees

+ Read me first( click to show/hide information which can guide you in this area)

### Business:

BORN Group (under Tech Mahindra) Status: Hired

| Email Address* |      |
|----------------|------|
|                | 0/50 |
| Hourly Rate    | 0.50 |
|                |      |
| Daily Rate     | 0/5  |
|                | 0/5  |
| Weekly Rate    |      |
| Monthly Rate   | 0/5  |
|                | 0/5  |

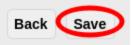